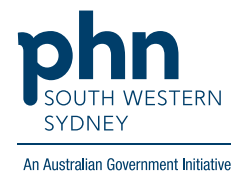

# **POLAR Walkthrough**

# **Identify Patients 70+ never had a Dexa Scan**

Patient cohort:

- Practice Active & RACGP Active (visit practice at least 3 times in 2 years) (Step 2)
- Aged 70 and older (Step 3)
- Never had a DEXA scan (Step 4)

**Note: Patient cohort can be modified by adding or removing steps according to the need of your practice.**

1. Log in to **POLAR** > Click **Reports** > Click **Clinic Summary**

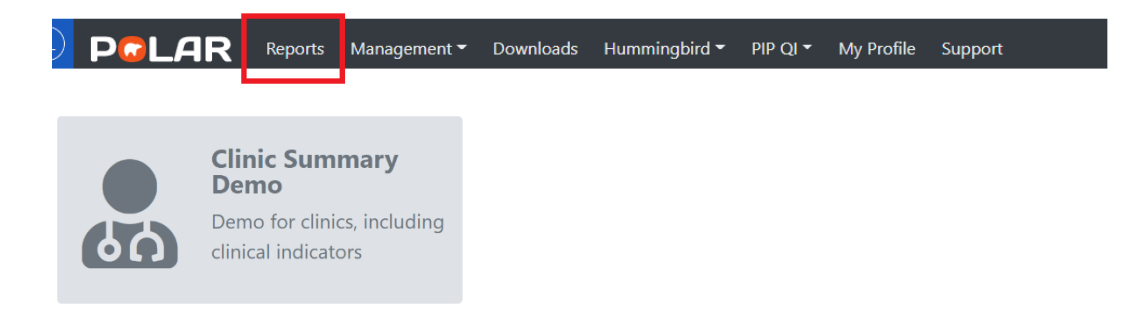

#### 2. Click **RACGP & Practice Active Patients**

**RACGP & Practice Active Patients** 

**CURRENTI Y SELECTED** 

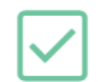

### **3. Aged 70 and older**

3.1 Click on **Clinical** from top menu and select **Clinical indicator** from drop down page.

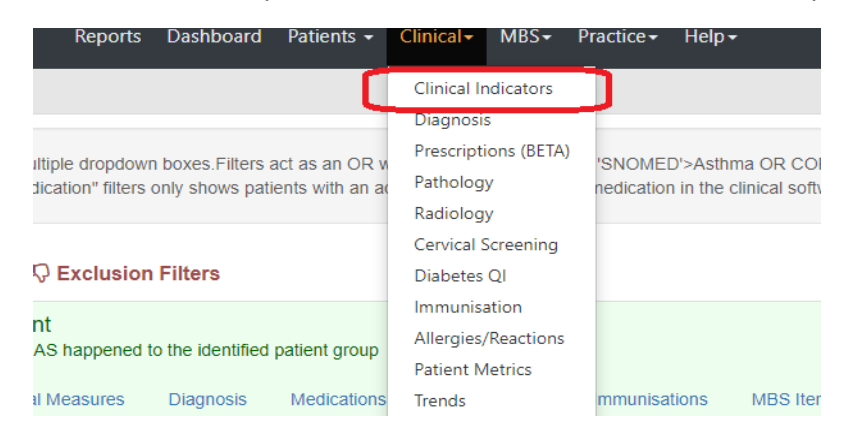

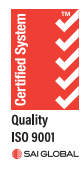

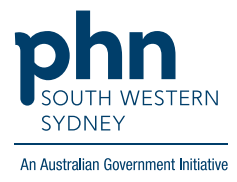

3.2 In the Inclusion Filters select the **Age Band** > drop down list and select all **age bands from 70+ >Apply**  $\mathcal{L}$ 

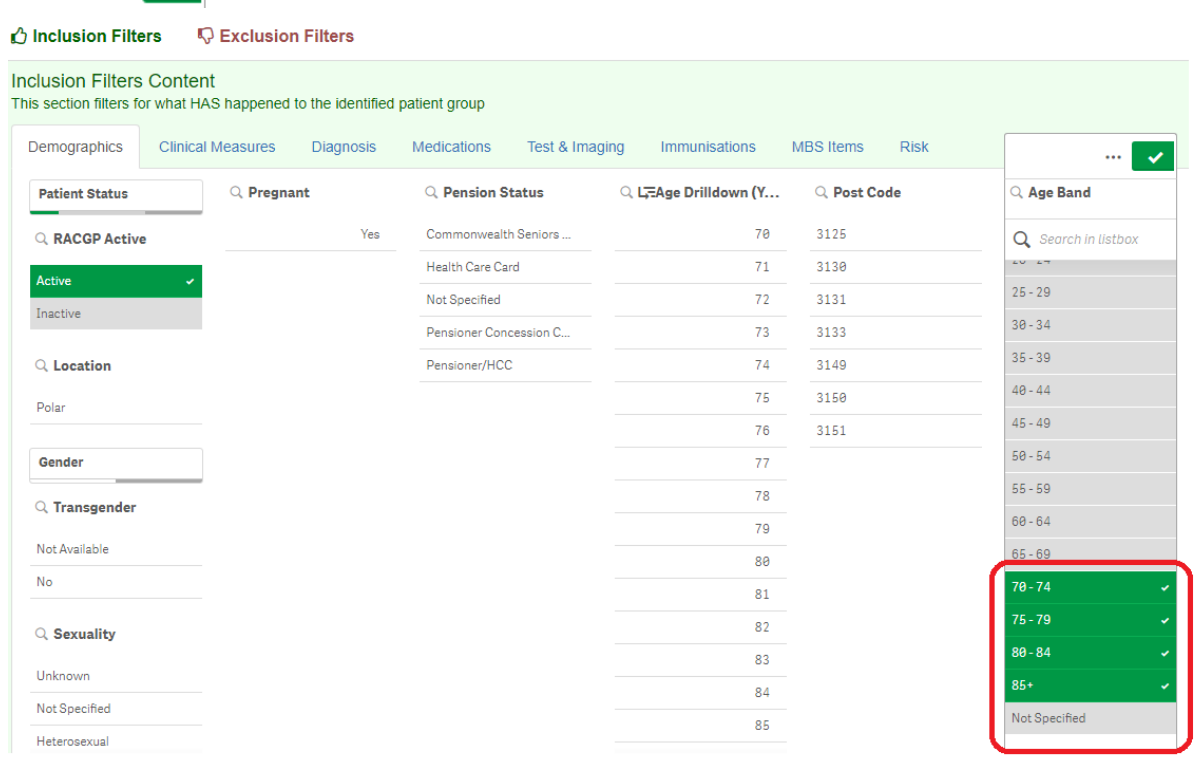

#### **4** Never had a Dexa scan

4.1 Click into the **Exclusion Filters** > then click into **Tests & Imaging** > in **Radiology** search for **"DEXA"** and press **Enter**> Apply $\checkmark$ 

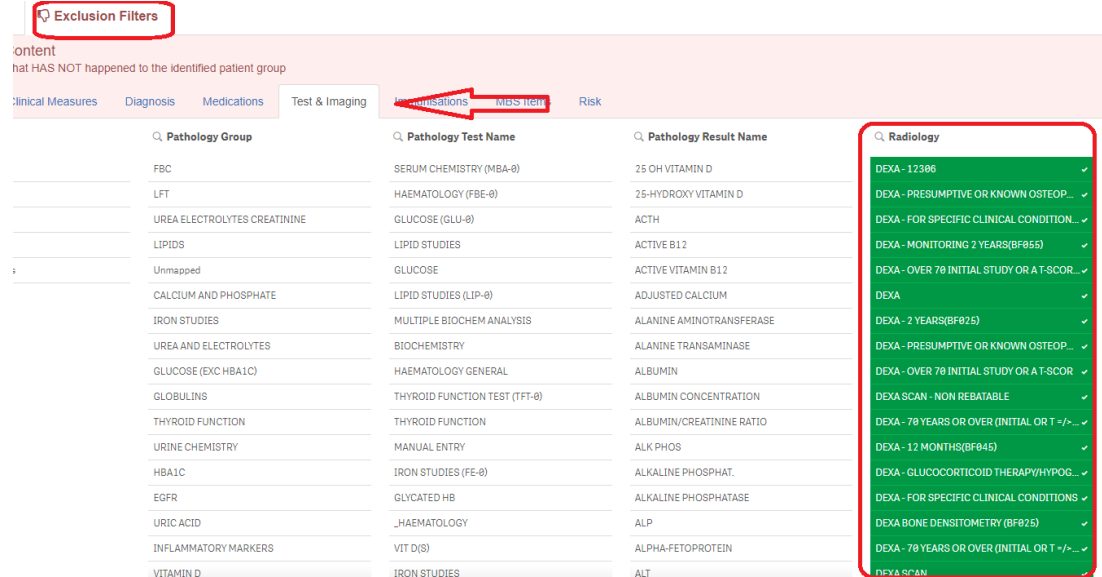

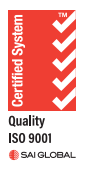

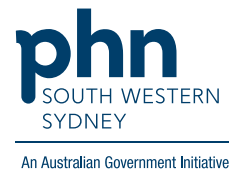

 $\checkmark$ 

### 4.2 Click again into **Tests & Imaging** > in **Radiology** search for **"DENS"** and press **Enter**> Apply

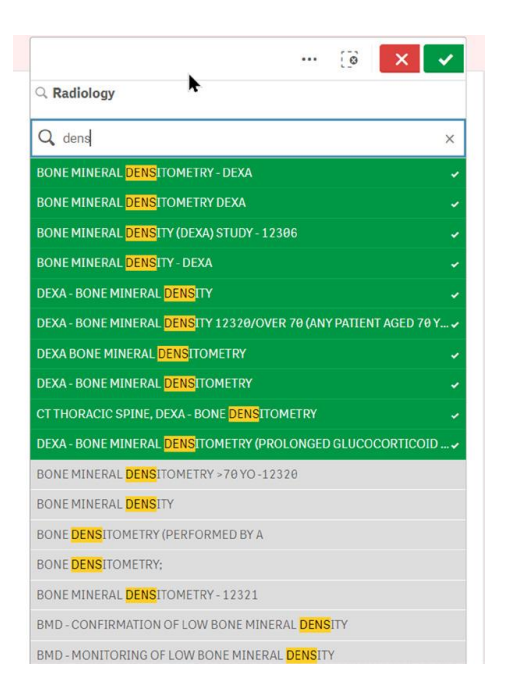

**5. Click Patient List located on the top right-hand side of the page**

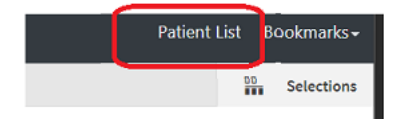

**6. Click on Export to Excel and save as an Excel file**

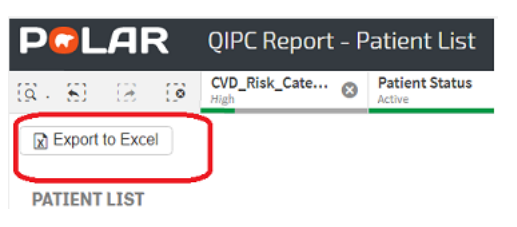

**For any further assistance in using POLAR, please contact your HSI officer or email to hsisupport@swsphn.com.au**

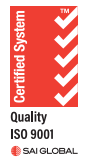